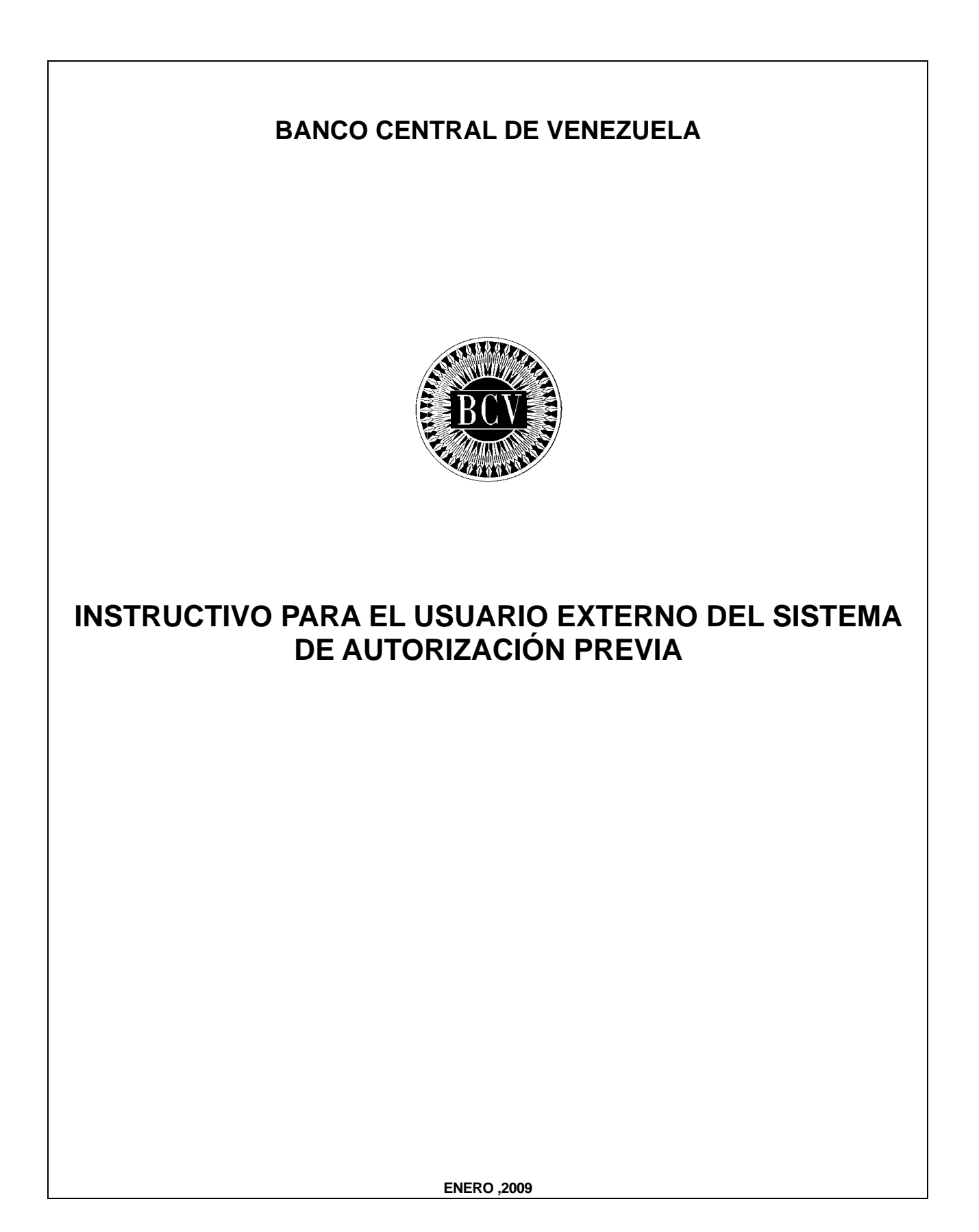

#### **CAPÍTULO: INSTRUCTIVO PARA EL USUARIO EXTERNO DEL SISTEMA DE AUTORIZACIÓN PREVIA**

**TÍTULO:** 

# **APROBACIÓN PÁG.:**

de

A partir de la presente fecha, entra en vigencia el "Instructivo para el Usuario Externo del Sistema de Autorización Previa (SAP), cuyo objetivo es documentar las actividades relacionadas con el registro de emisiones de operaciones de importación por parte de las instituciones autorizadas para operar con el Convenio Recíproco de la Asociación Latinoamericana de Integración (ALADI).

El instructivo en referencia está suscrito por las Gerencias de Obligaciones Internacionales y de Sistemas e Informática como unidades responsables de su elaboración, conformado por las Vicepresidencias de Operaciones Internacionales y de Administración y aprobado por la Primera Vicepresidencia Gerencia.

Caracas, de de 2009

Aprobado por:

#### José Manuel Ferrer Nava Primer Vicepresidente Gerente

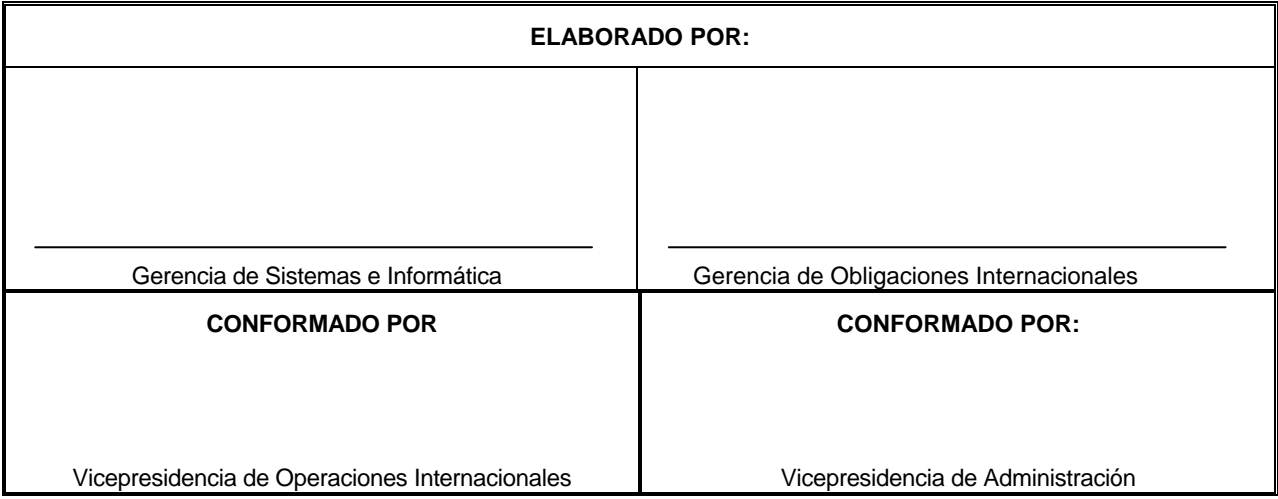

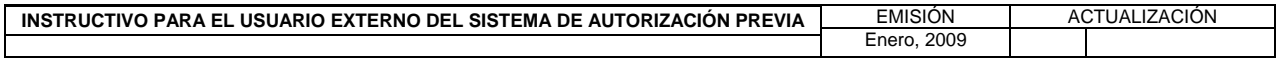

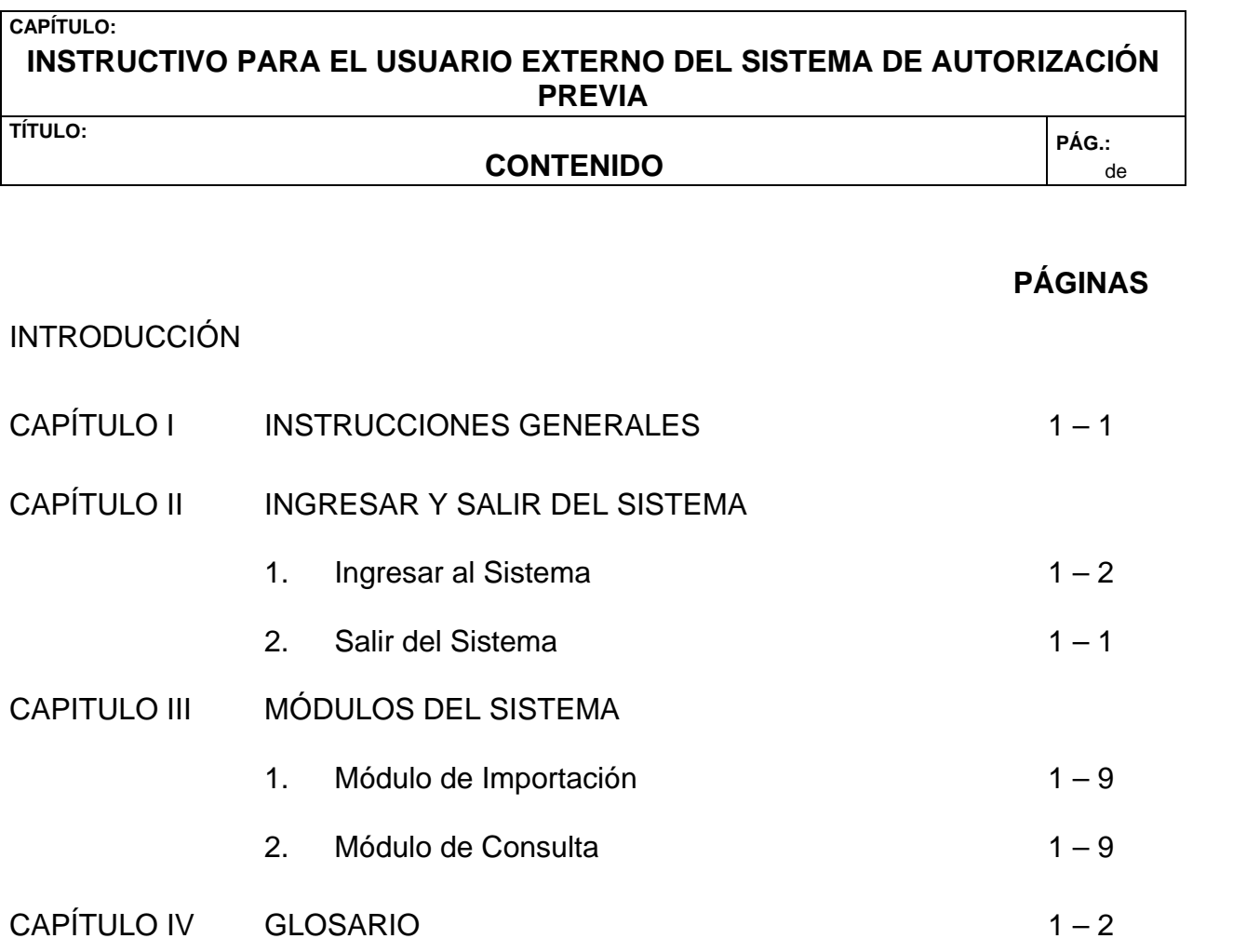

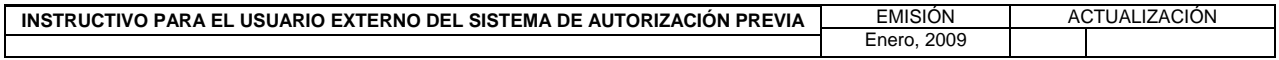

#### **CAPÍTULO: INSTRUCTIVO PARA EL USUARIO EXTERNO DEL SISTEMA DE AUTORIZACIÓN PREVIA**

**TÍTULO:** 

# **INTRODUCCIÓN PÁG.:**

de

El presente instructivo tiene como propósito suministrar la información necesaria para el uso del Sistema de Autorización Previa (SAP) por las instituciones autorizadas para operar con el Convenio de Pagos y Créditos Recíprocos de la Asociación Latinoamericana de Integración (ALADI). Dicho sistema permite a las instituciones autorizadas interactuar con el Banco Central de Venezuela para el registro de operaciones cuya Autorización de Adquisición de Divisas (AAD) haya sido emitida por la Comisión de Administración de Divisas (CADIVI).

El Sistema de Autorización Previa (SAP) cuenta con el módulo de importación, que permite el registro, modificación y anulación de emisiones de operaciones de importación; y el módulo de consulta, el cual permite verificar en línea las emisiones por número de AAD, número de reembolso, estatus y fecha de la emisión, así como también generar reportes de las consultas en formato PDF.

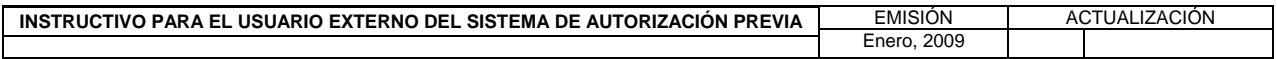

#### **I. INSTRUCCIONES GENERALES**

- 1. Las instituciones autorizadas interesadas en operar con el Sistema de Autorización Previa (SAP) deben realizar la solicitud de conexión de acuerdo con lo establecido en el "Instructivo para los Servicios de Comunicación que ofrece el Banco Central de Venezuela al sistema financiero nacional. Para acceder al mencionado instructivo proceda de la siguiente manera:
	- a) Acceda a la página Web del Banco Central de Venezuela www.bcv.org.ve seleccione las opciones Información para el Sistema Financiero Nacional / Servicios de Comunicación, "Solicitud de Códigos y Claves para el Acceso y Uso a las Aplicaciones del Banco Central de Venezuela".
- 2. El Banco Central de Venezuela no se hace responsable de la divulgación que realicen las instituciones autorizadas, de la clave de acceso otorgada por el Instituto para acceder al Sistema de Autorización Previa.
- 3. Las instituciones autorizadas que presenten problemas o dificultades para comunicarse con el Banco Central de Venezuela a través del Sistema de Autorización Previa deben llamar al Centro Integrado de Atención Tecnológica (CIAT) a través del número telefónico 0212 801 5552, en días hábiles bancarios y en el horario comprendido entre las 8:00 a.m. y 5:00 p.m.
- 4. Las instituciones autorizadas pueden acceder al Sistema de Autorización Previa, para registrar emitir, modificar y anular emisiones de operaciones de importación, los días hábiles bancarios y en el horario comprendido entre las 8.00 a.m. y 1:00 p.m.
- 5. Las instituciones autorizadas pueden realizar consultas y generar reportes de emisiones de operaciones de importación durante las veinticuatro horas del día, los 365 días del año.

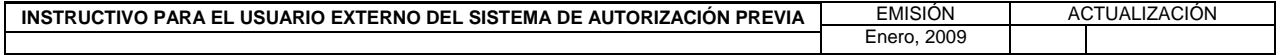

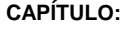

#### **II. INGRESAR Y SALIR DEL SISTEMA**

**TÍTULO:** 

# **1. INGRESO AL SISTEMA**

**PÁG.:**  1 de 2

Para ingresar al Sistema de Autorización Previa, proceda de la siguiente manera:

1. Acceda al navegador de Internet, registre la dirección de la página Web del Banco Central de Venezuela. www.bcv.org.ve y visualice la página Web del Banco Central de Venezuela.

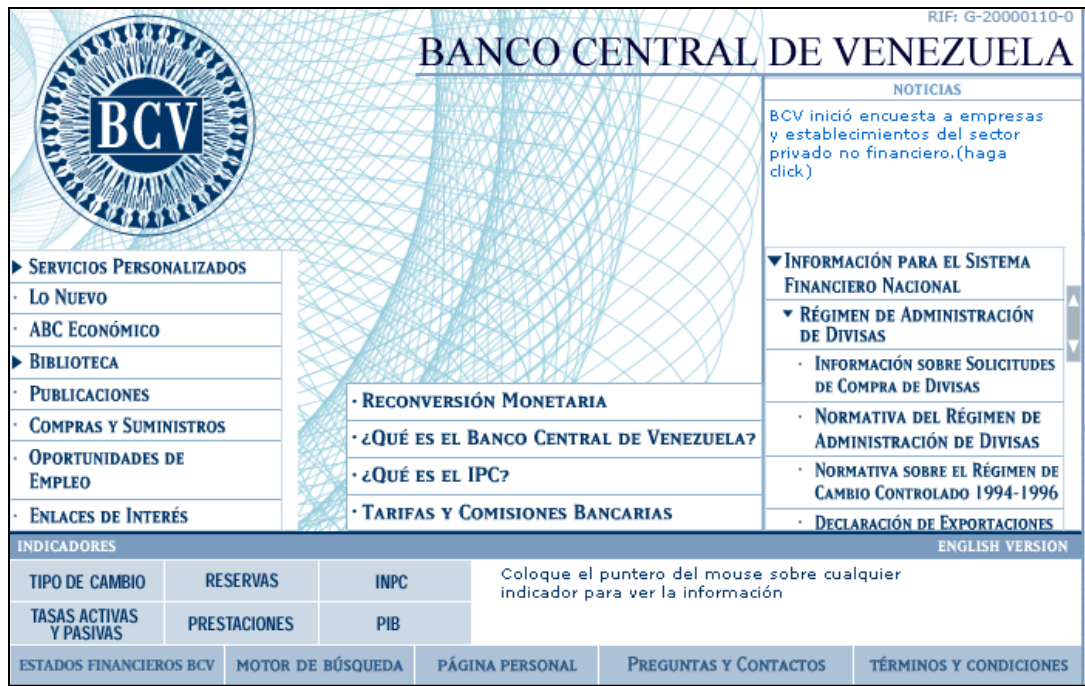

2. Pulse con el puntero las opciones ALADI / Sistema de Autorización Previa http://www.bcv.org.ve/aladi.asp y obtenga la siguiente pantalla para ingresar al sistema.

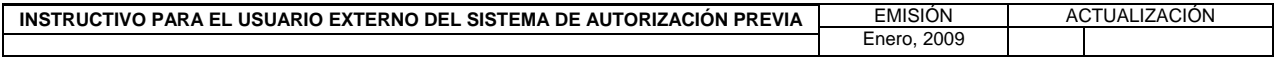

#### **II. INGRESAR Y SALIR DEL SISTEMA**

**TÍTULO:** 

### **1. INGRESO AL SISTEMA**

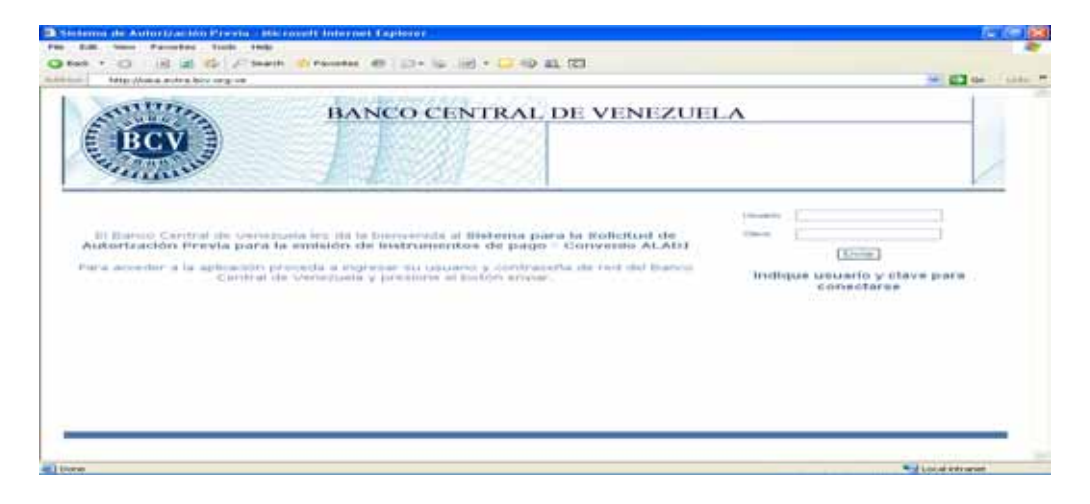

- 3. Registre en el campo "Usuario", el nombre del usuario suministrado por el Banco Central de Venezuela.
- 4. Registre en el campo "Clave" la contraseña suministrada por el Banco Central de Venezuela y pulse el botón **Enviar** o la tecla "Enter" y visualice la siguiente pantalla con los módulos del Sistema de Autorización Previa. (SAP)

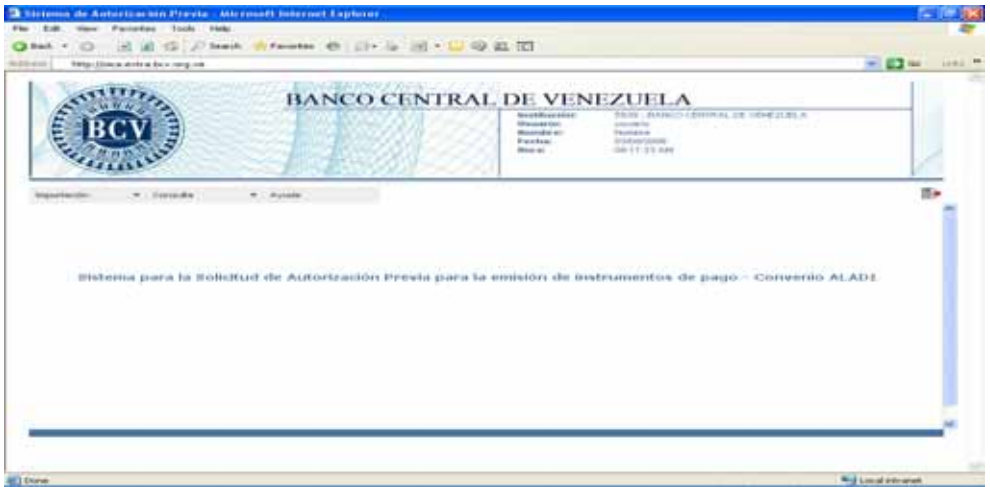

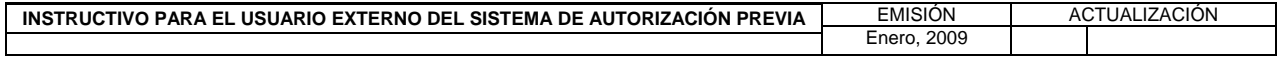

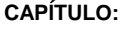

#### **II. INGRESAR AL SISTEMA**

**TÍTULO:** 

 **2. SALIR DEL SISTEMA** 

**PÁG.:**  1 de 1

Para salir del sistema pulse con el puntero, en la parte superior derecha el icono para þ

salir en <sup>al Sistema</sup>, cualquiera de las pantallas que conforman las opciones de los módulos y obtenga la pantalla principal del Sistema de Autorización Previa (SAP)

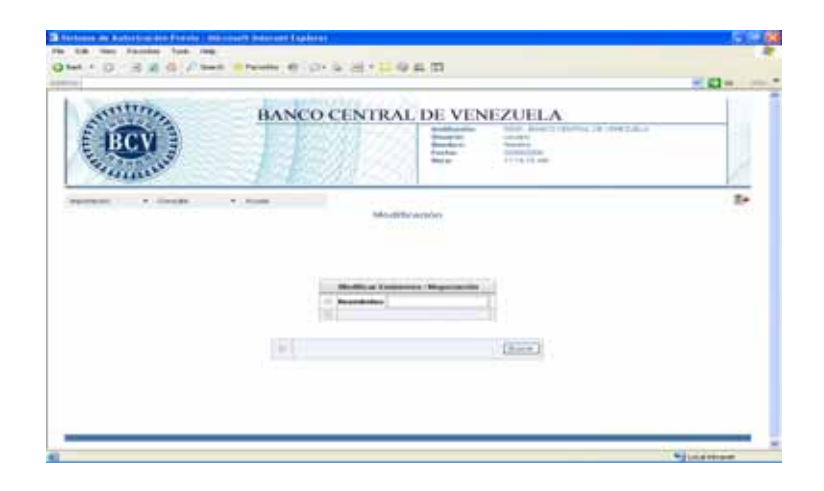

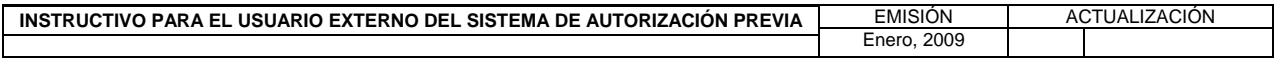

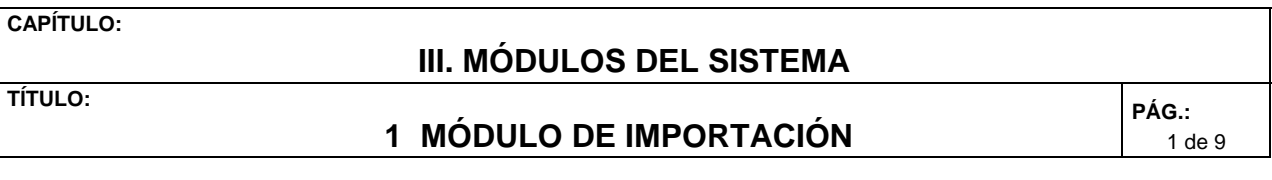

El módulo "Importación" permite el registro, modificación y anulación de las emisiones de operaciones de importación.

Para el **registro** de emisiones de operaciones de importación proceda de la siguiente manera

1. Ingrese al Sistema de Autorización Previa, de acuerdo con lo establecido en el Capitulo II de este instructivo.

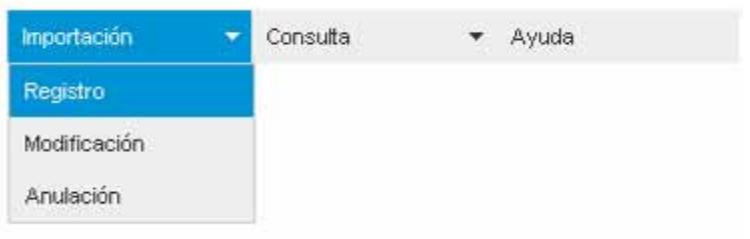

2. Pulse el módulo de "Importación", luego la opción "Registro" y obtenga la siguiente pantalla, para el registro de emisiones.

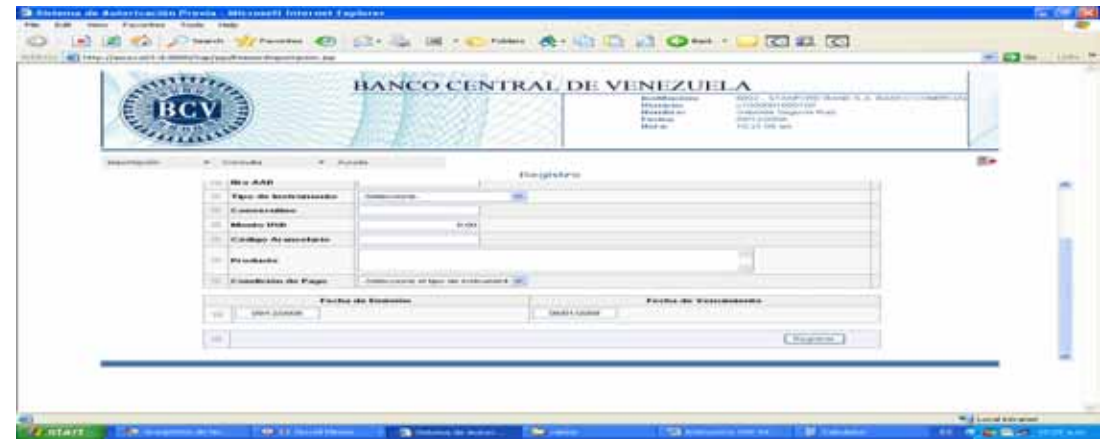

3. Seleccione en la lista desplegable del campo "País", el nombre del país con el cual se realiza la operación.

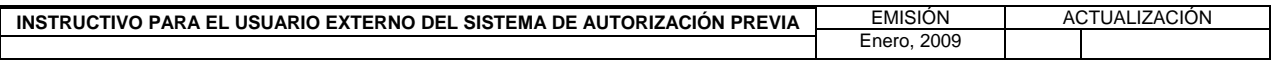

#### **III. MÓDULOS DEL SISTEMA**

**TÍTULO:** 

**1 MÓDULO DE IMPORTACIÓN PÁG.:** 

2 de 9

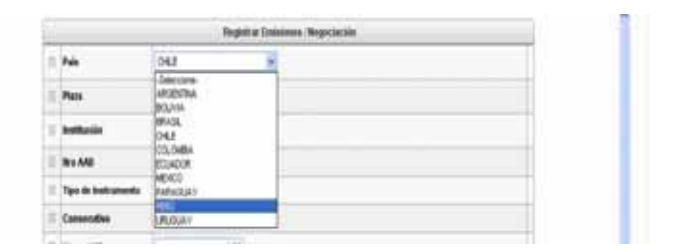

4, Seleccione en la lista desplegable del campo "Plaza" la ubicación de la institución financiera.

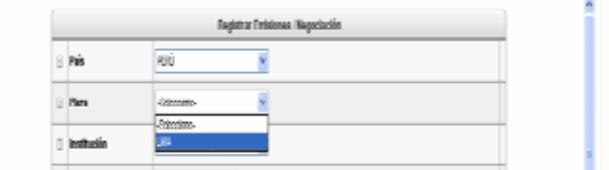

5. Seleccione en la lista desplegable del campo "Institución" el nombre de la institución con la cual se realiza la operación.

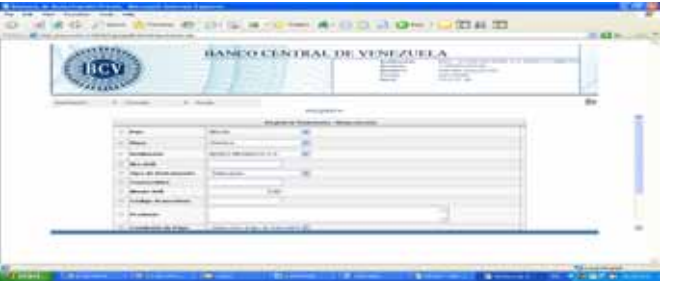

- 6. Registre en el campo "Nro. AAD", el número de la Autorización de Adquisición de Divisas. (AAD)
- 7. Seleccione en la lista desplegable del campo "Tipo de Instrumento" el instrumento con el cual se realiza la operación.

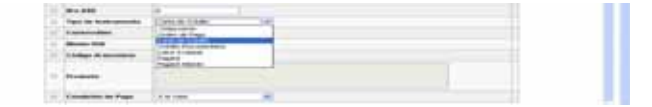

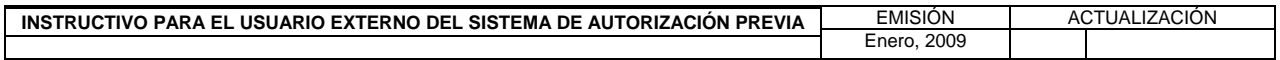

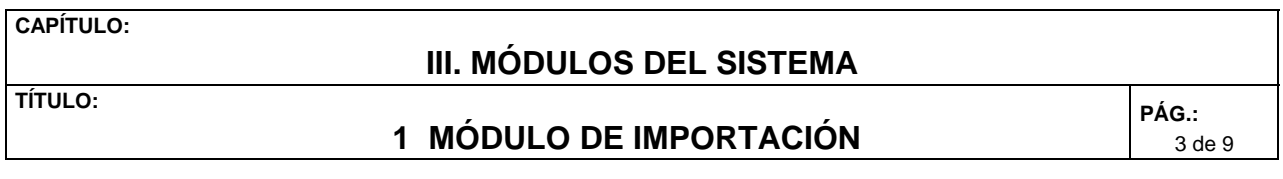

- 8. Registre en el campo "Consecutivo", el número de la referencia interna del instrumento de pago.
- 9. Registre en el campo "Monto USD", el monto en dólares de la operación, el cual no debe ser mayor al monto autorizado en la AAD, debe contener el formato xxxxxxxxxxxx.yy (uso de punto como separador de decimal)
- 10. Registre en el campo "Código Arancelario" el código arancelario del producto aprobado por la CADIVI y visualice en el campo "Producto" la descripción del mismo.
- 11. Seleccione en la lista desplegable del campo "Condiciones de Pago" la opción de acuerdo al instrumento de pago emitido.

Condiciones de pago según el tipo de instrumento seleccionado.

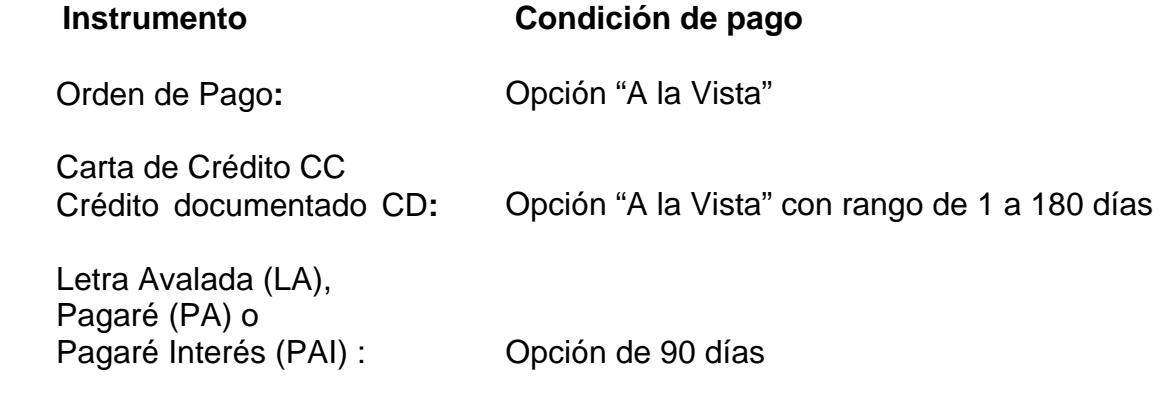

 Los campos de fechas se muestran automáticamente; la fecha de emisión se toma del sistema el día del registro, y la fecha del vencimiento se calcula a partir de la fecha de emisión y de acuerdo con la condición de pago del instrumento.

12. Pulse el botón **"REGISTRAR**" y visualice la siguiente pantalla donde se solicita la confirmación del registro de la emisión.

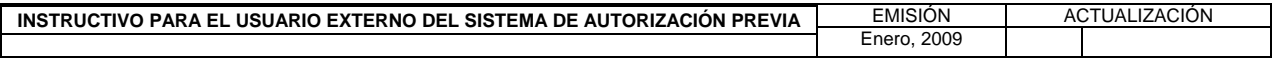

### **III. MÓDULOS DEL SISTEMA**

**TÍTULO:** 

**1 MÓDULO DE IMPORTACIÓN** 

4 de 9

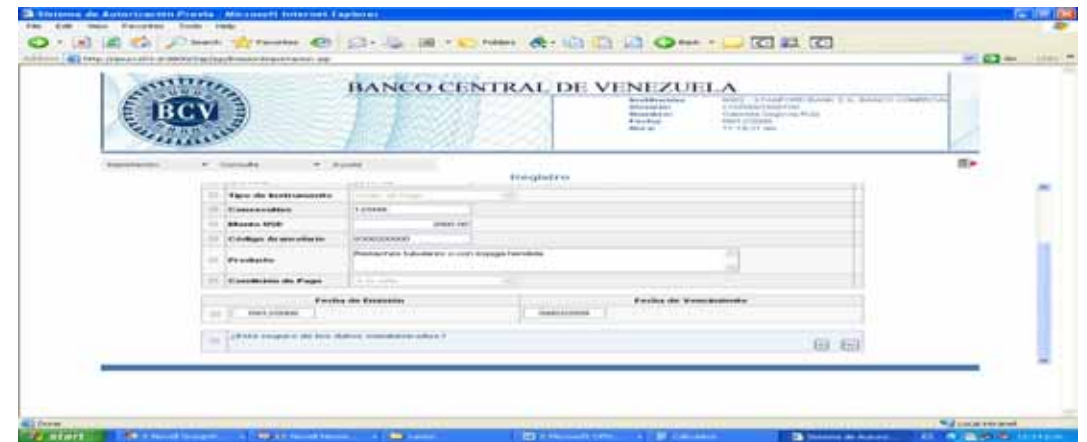

13. Pulse el botón **"SI**" para confirmar la emisión, y visualice la siguiente pantalla con el resultado de la emisión, donde se muestra el número del reembolso de la emisión.

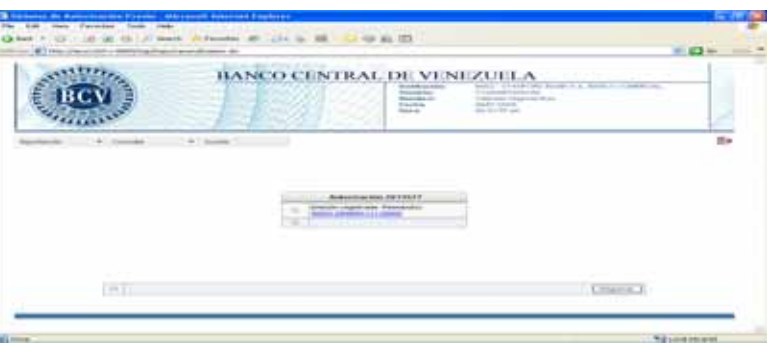

14. Pulse el puntero sobre el número del Reembolso para visualizar el detalle de la emisión.

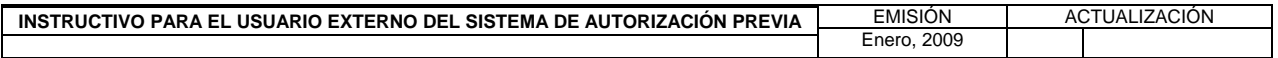

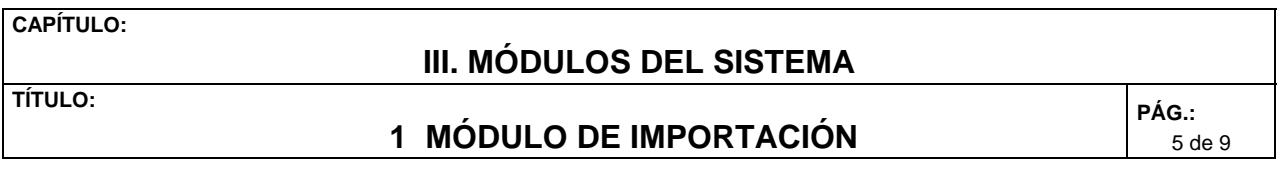

Para **modificar** el registro de una emisión proceda de la siguiente manera:

1. Ingrese al Sistema de Autorización Previa, de acuerdo con lo establecido en el Capitulo II de este instructivo.

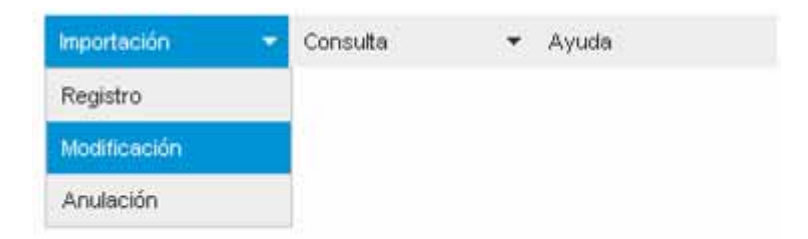

2. Pulse el módulo "Importación" luego la opción "Modificación" y obtenga la siguiente pantalla, para modificar emisiones.

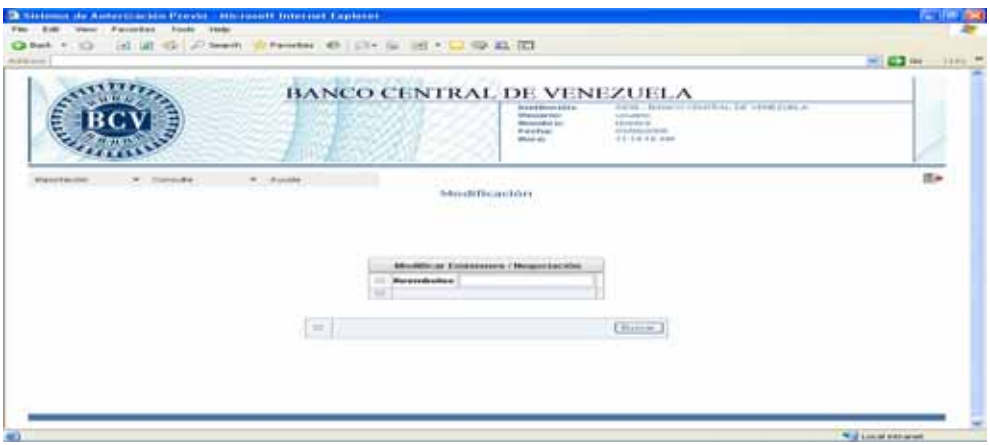

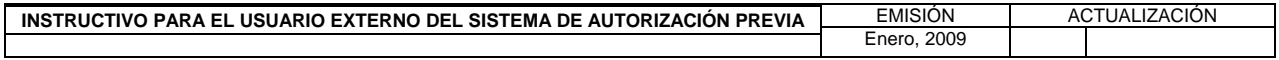

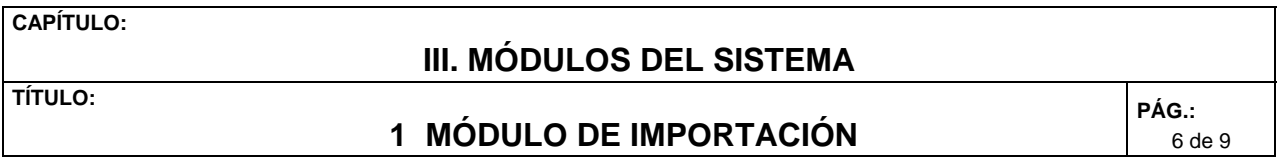

3. Registre en el campo "Reembolso" el número de reembolso de la emisión a modificar, pulse el botón "**BUSCAR**" y visualice la siguiente página.

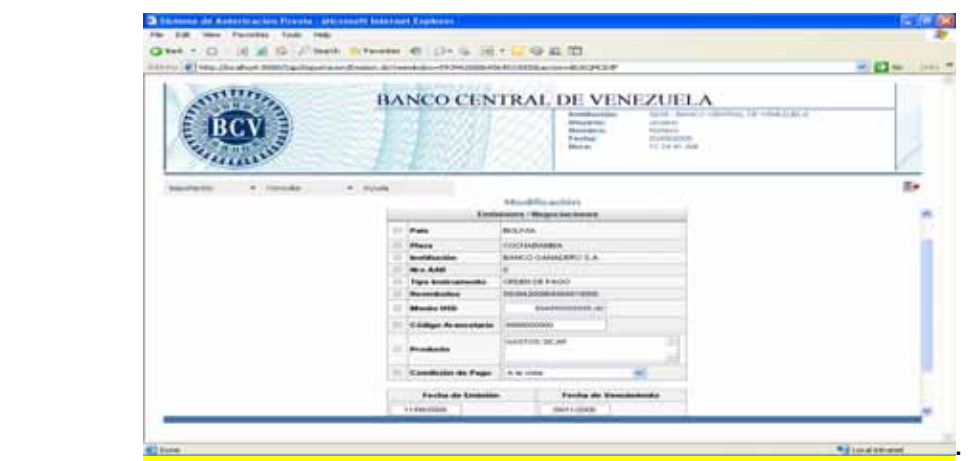

4. Realice las modificaciones de los valores permitidos:

 Monto USD, código arancelario, condición de pago. (Solo para cartas de crédito y créditos documentados)

5. Pulse el botón "**MODIFICAR**" y visualice la siguiente ventana con la solicitud para confirmar la modificación de la valores. En caso contrario pulse el botón **"Regresar"** y obtenga la pantalla de "Modificación".

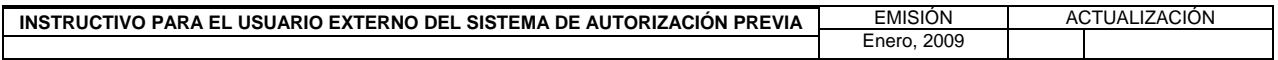

### **III. MÓDULOS DEL SISTEMA**

**TÍTULO:** 

# **1 MÓDULO DE IMPORTACIÓN PÁG.:**

7 de 9

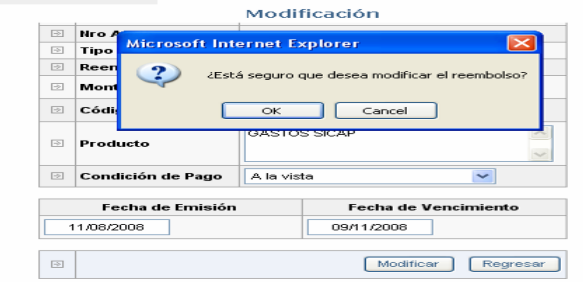

6. Pulse el botón **"OK"** para confirmar la modificación, y visualice, la siguiente pantalla confirmando el cambio de los valores. En caso contrario pulse el botón "**CANCEL",** y obtenga la pantalla para modificar los valores de una emisión.

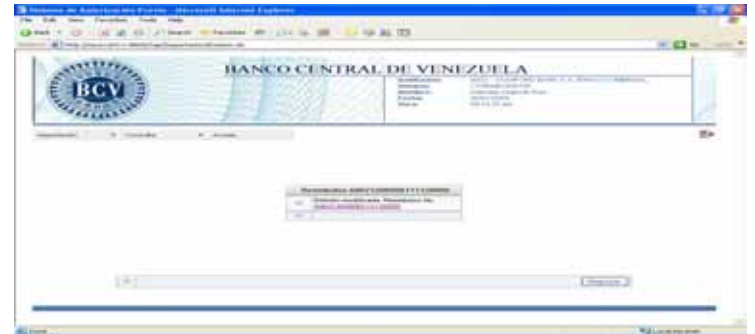

- 7. Pulse el puntero sobre el número del Reembolso para visualizar el detalle de la modificación de la emisión.
- 8. Pulse el botón **"REGRESAR**" y obtenga la pantalla de "Modificación".

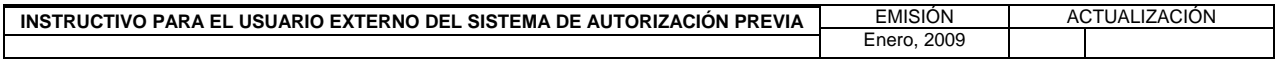

#### **III. MÓDULOS DEL SISTEMA**

**TÍTULO:** 

 **1 MÓDULO DE IMPORTACIÓN PÁG.:** 

8 de 9

Para **anular** una emisión proceda de la siguiente manera:

1. Ingrese al Sistema de Autorización Previa, de acuerdo con lo establecido en el Capitulo II de este instructivo.

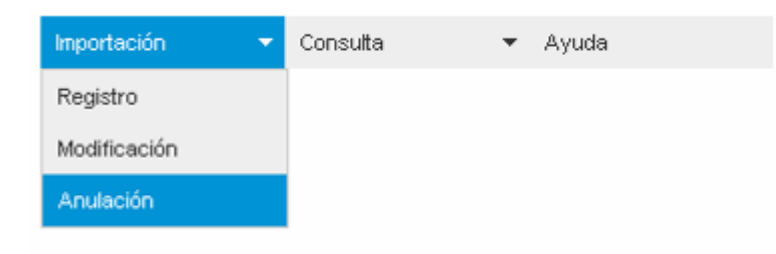

2. Seleccione y pulse en el menú principal la opción "Importación", luego "Anulación" y obtenga la siguiente pantalla para anular emisiones.

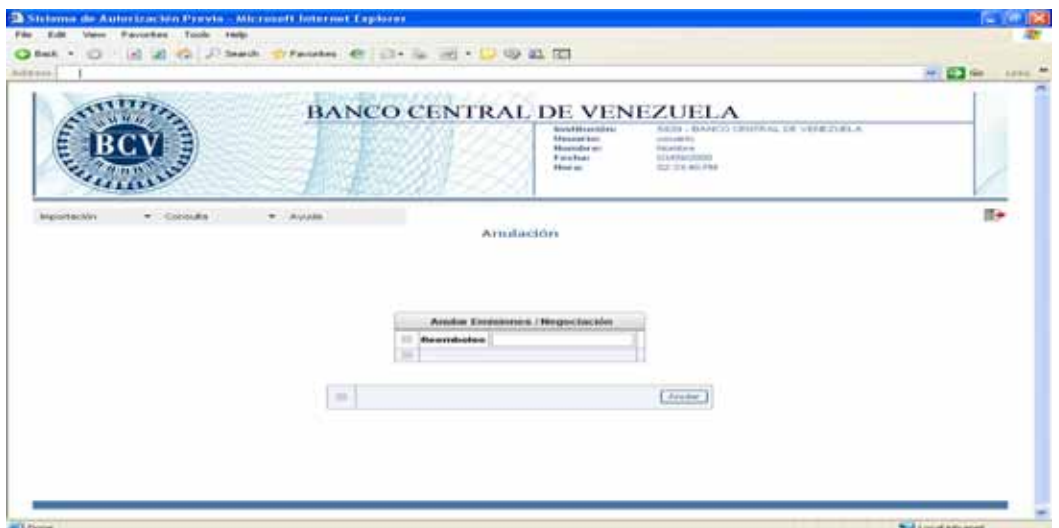

3. Registre en el campo "Reembolso" el número de reembolso de la emisión a ser anulado, pulse el botón **"ANULAR"** y visualice la siguiente pantalla.

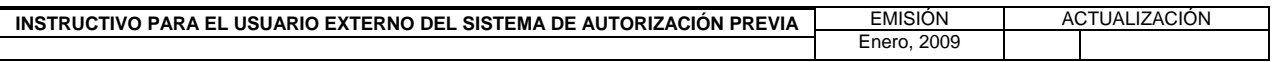

#### **III. MÓDULOS DEL SISTEMA**

**TÍTULO:** 

.

 **1 MÓDULO DE IMPORTACIÓN PÁG.:** 

9 de 9

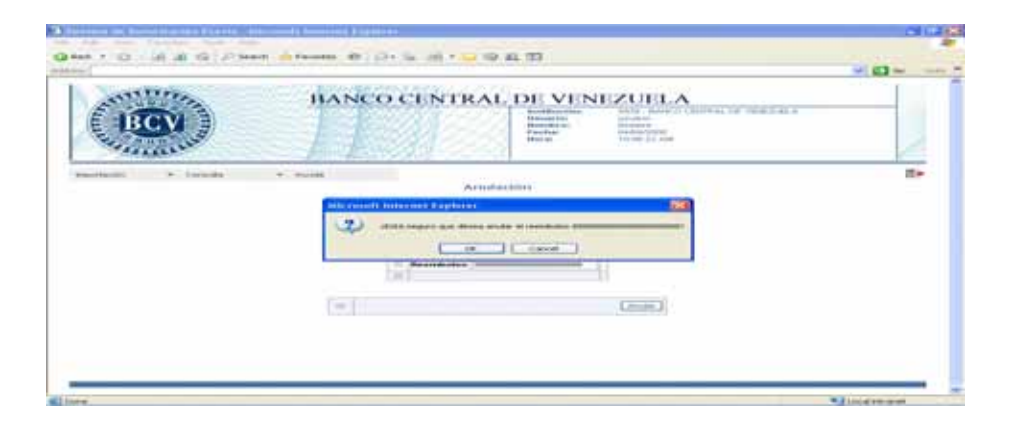

4. Pulse el botón **"OK"** para confirmar la anulación y visualice la siguiente pantalla confirmando la transacción. En caso contrario pulse el botón "**CANCEL",** y obtenga la pantalla para anular una emisión.

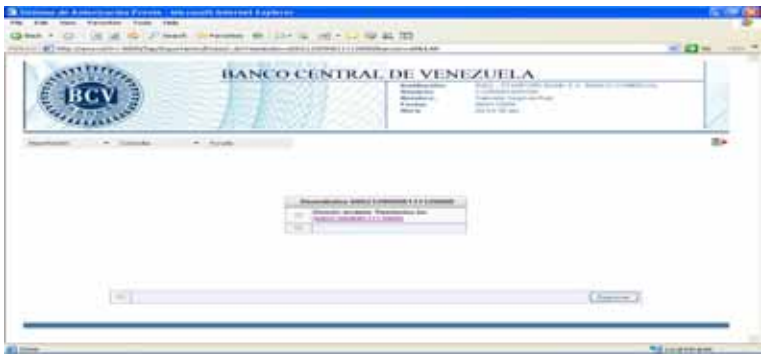

- 5. Pulse el puntero sobre el número del reembolso para visualizar el detalle de la anulación de la emisión.
- 6. Pulse el botón "**REGRESAR"** y obtenga la pantalla de "Anulación".

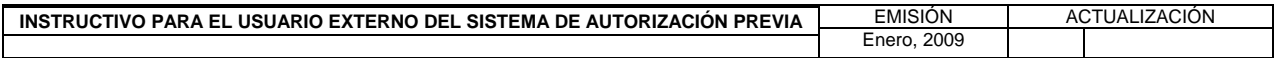

#### **III. MÓDULOS DEL SISTEMA**

**TÍTULO:** 

 **2 MÓDULO DE CONSULTA PÁG.:** 

1 de 9

El módulo Consulta permite realizar consultas de emisiones de operaciones de importación por: número de AAD, número de reembolso, estatus de la emisión, y fecha de registro de la emisión; así como también generar reportes en formato PDF.

Para consultar una emisión por número de AAD proceda de la siguiente manera:

1. Ingrese al Sistema de Autorización Previa, de acuerdo con lo establecido en el Capitulo II de este instructivo.

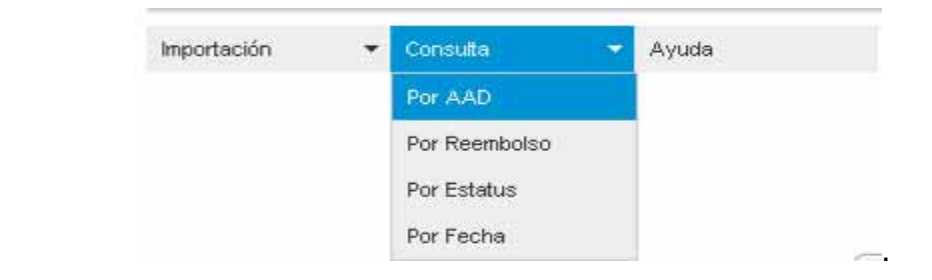

2. Pulse el módulo "Consulta", luego la opción "Por AAD" y visualice la siguiente pantalla.

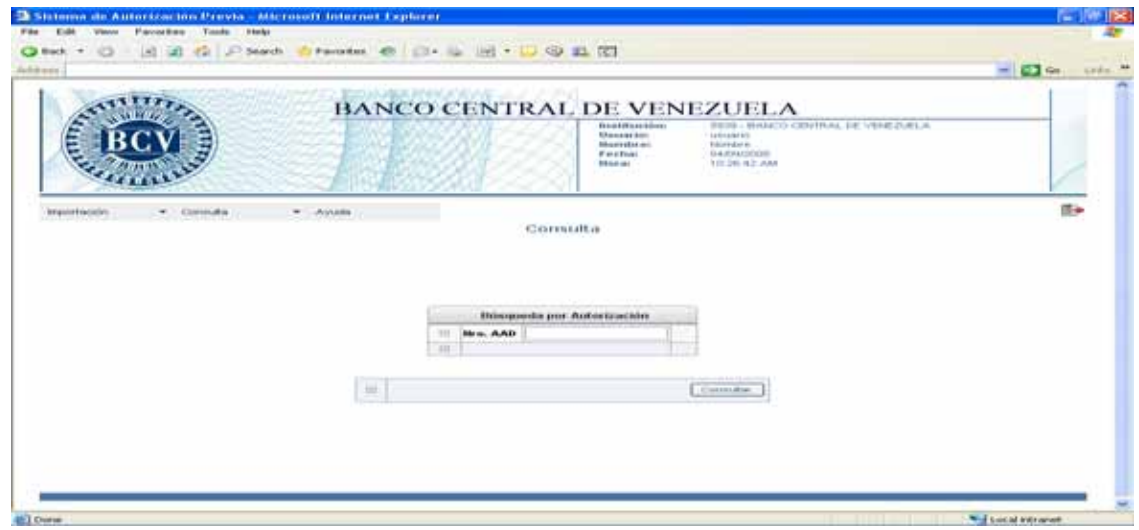

3. Registre en la ventana "Búsqueda por Autorización", el número de la AAD a consultar.

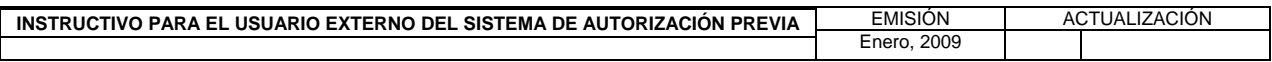

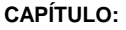

#### **III. MÓDULOS DEL SISTEMA**

**TÍTULO:** 

**2 MÓDULO DE CONSULTA PÁG.:** 

2 de 9

4. Pulse el botón **"CONSULTAR"** y obtenga la siguiente pantalla con la información de la utilización de la AAD.

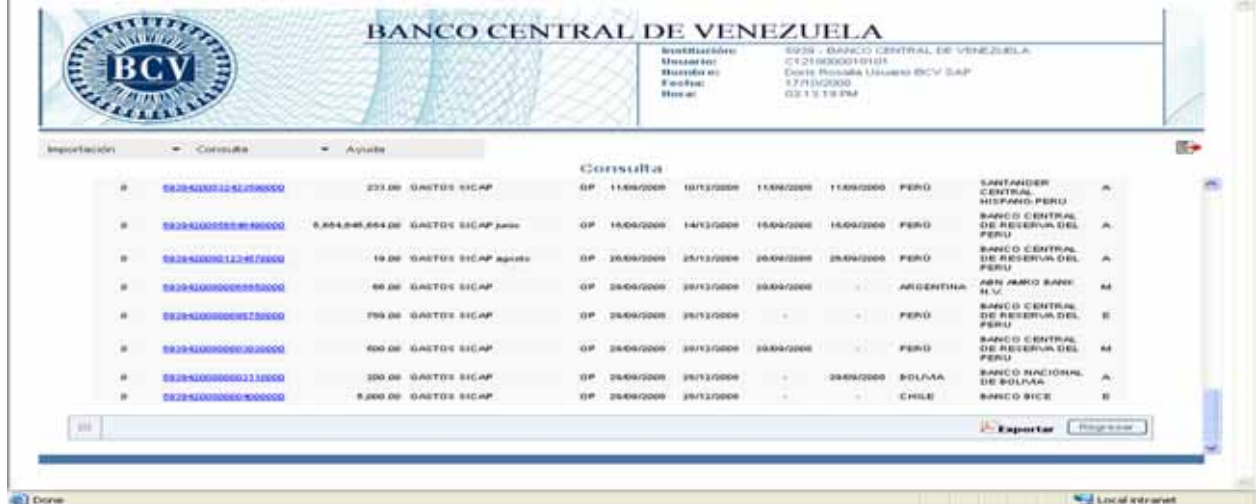

5. Pulse el número del reembolso y obtenga la siguiente pantalla donde puede visualizar el detalle de la utilización de la AAD.

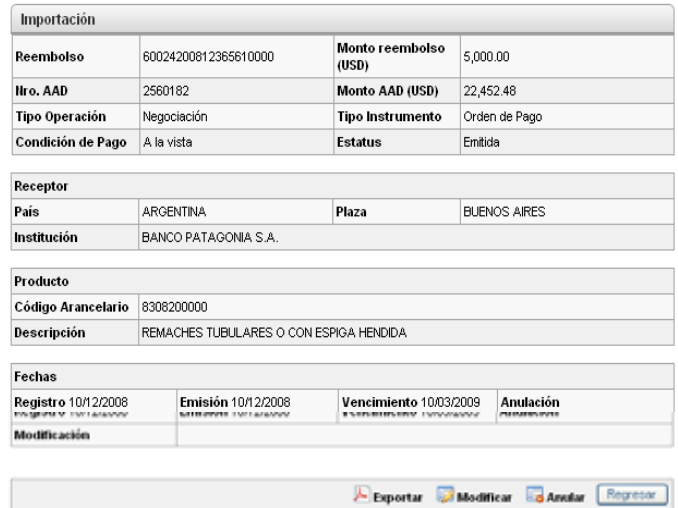

EMISIÓN ACTUALIZACIÓN **INSTRUCTIVO PARA EL USUARIO EXTERNO DEL SISTEMA DE AUTORIZACIÓN PREVIA**  Enero, 2009

#### **III. MÓDULOS DEL SISTEMA**

**TÍTULO:** 

 **2 MÓDULO DE CONSULTA PÁG.:** 

3 de 9

 Desde esta pantalla puede realizar modificación o anulación de la emisión de la siguiente manera:

- a) Pulse el botón **"MODIFICAR" O "ANULAR**" y obtenga la pantalla correspondiente de acuerdo a la opción seleccionada.
- 6. Pulse el botón **"EXPORTAR"** y obtenga el reporte de la consulta en formato PDF.

Para consultar una emisión por número de reembolso proceda de la siguiente manera:

1. Ingrese al Sistema de Autorización Previa, de acuerdo con lo establecido en el Capitulo II de este instructivo.

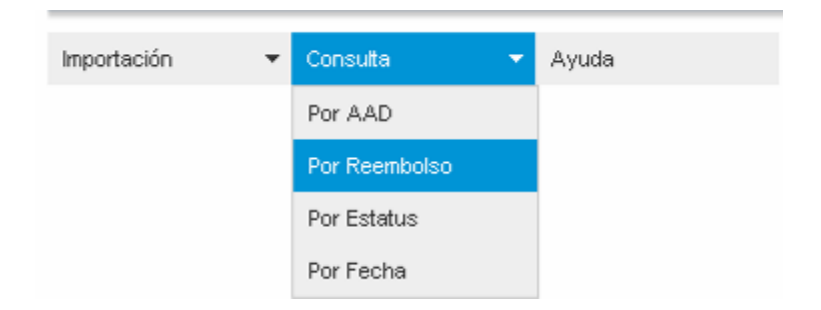

2. Pulse el módulo "Consulta", y luego la opción "Por Reembolso" y visualice la siguiente pantalla.

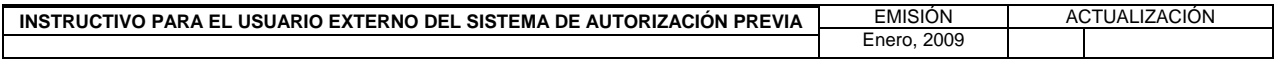

#### **III. MÓDULOS DEL SISTEMA**

**TÍTULO:** 

**2 MÓDULO DE CONSULTA**  $\begin{bmatrix} P\hat{A}G. : \\ 4 \text{ d} \end{bmatrix}$ 

4 de 9

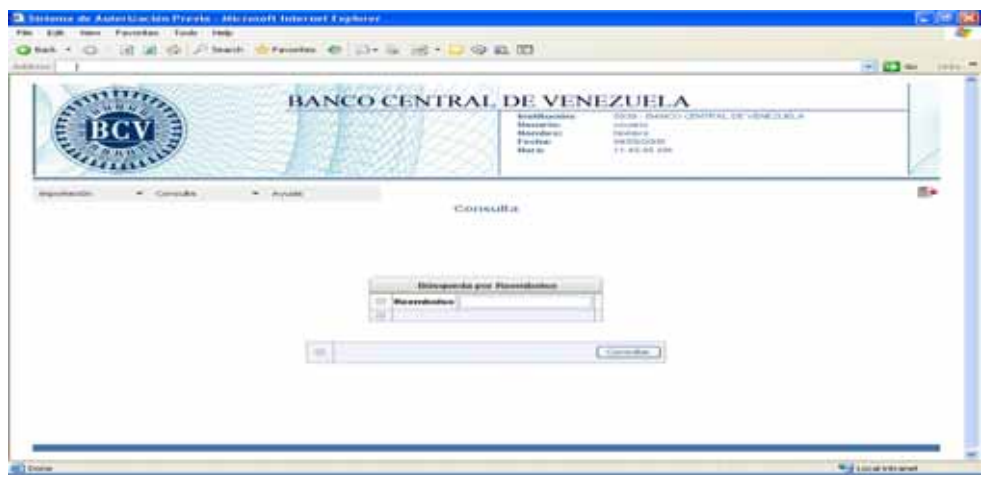

- 3. Registre en la ventana "Búsqueda por Reembolso", el número del reembolso a consultar.
- 4. Pulse el botón **"CONSULTAR"** y visualice la siguiente pantalla con la información del reembolso.

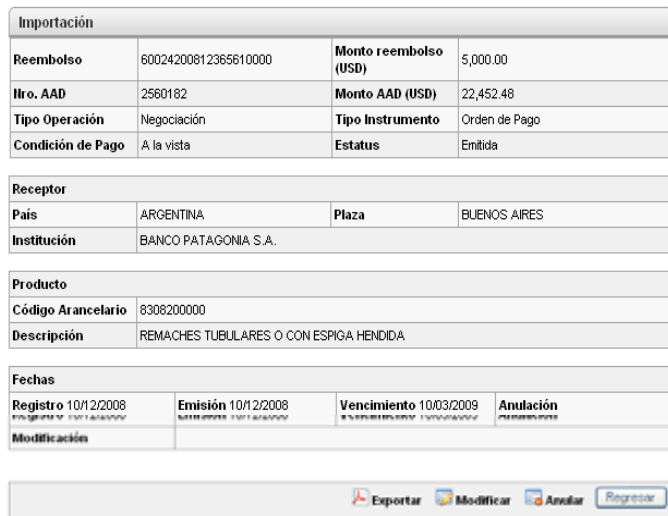

 Desde esta pantalla puede realizar modificación o anulación de la emisión de la siguiente manera:

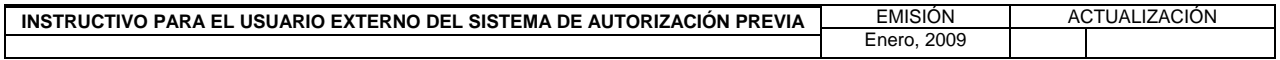

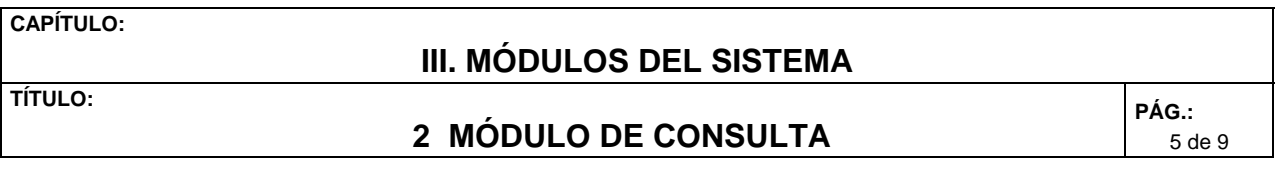

- a) Pulse el botón **"MODIFICAR" O "ANULAR**" y obtenga la pantalla correspondiente de acuerdo a la opción seleccionada.
- 5. Pulse el botón **"EXPORTAR"** y obtenga el reporte de la consulta en formato PDF.

Para consultar una emisión por estatus proceda de la siguiente manera:

1. Ingrese al Sistema de Autorización Previa, de acuerdo con lo establecido en el Capitulo II de este instructivo.

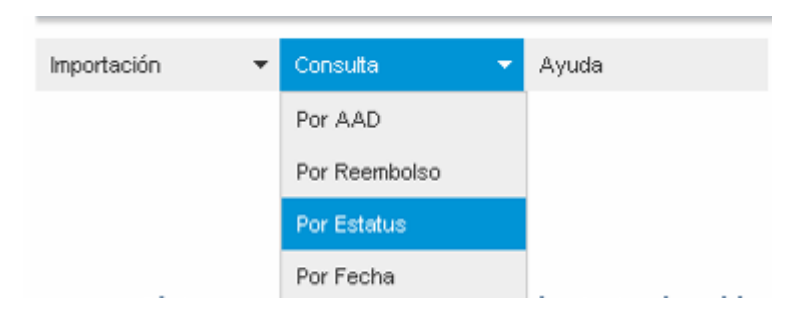

2. Pulse el módulo "Consulta", y luego "Por Estatus" y obtenga la siguiente pantalla.

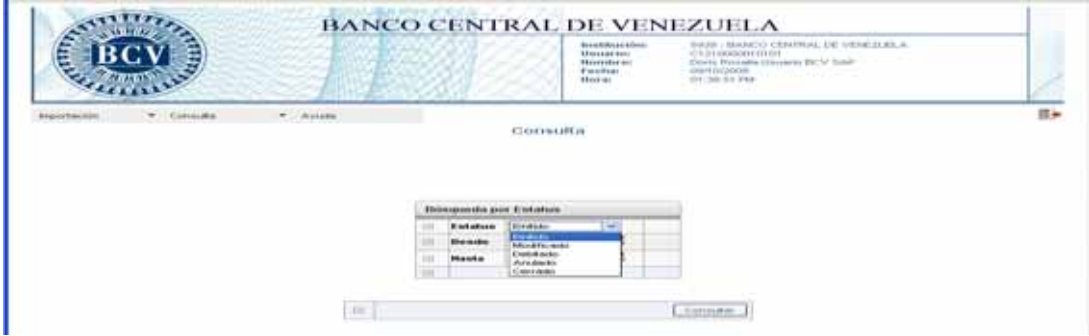

3. Seleccione en la ventana desplegable del campo "Estatus" el tipo de estatus a consultar entre las siguientes opciones: Emitido, Modificado, Debitado, Anulado, Cerrado.

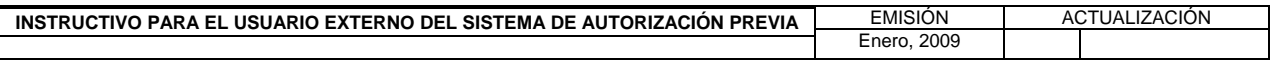

### **III. MÓDULOS DEL SISTEMA**

**TÍTULO:** 

**2 MÓDULO DE CONSULTA PÁG.:** 

6 de 9

المتقالة

- 4. Pulse el icono y seleccione el rango de fecha "Desde" "Hasta" a ser consultado.
- 5. Pulse el botón **"CONSULTAR"** y visualice la siguiente pantalla.

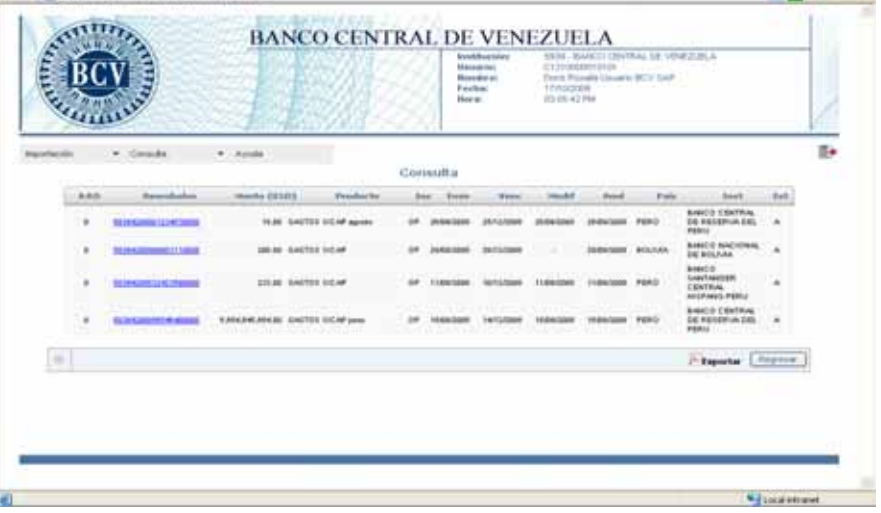

- 6. Pulse el botón **"EXPORTAR"** y obtenga el reporte de la consulta en formato PDF.
- 7. Pulse el número del reembolso y obtenga la siguiente pantalla, donde puede visualizar el detalle de la utilización de la AAD.

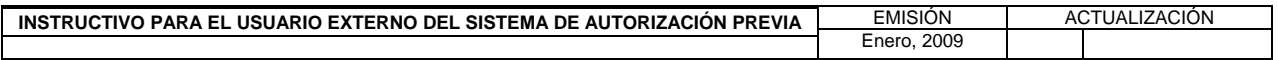

#### **III. MÓDULOS DEL SISTEMA**

**TÍTULO:** 

# **2 MÓDULO DE CONSULTA PÁG.:**

7 de 9

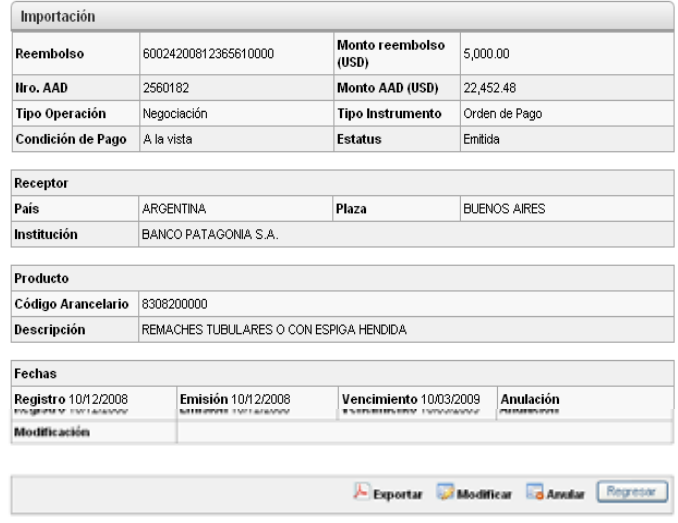

 Desde esta pantalla puede realizar modificación o anulación de la emisión de la siguiente manera:

- a) Pulse el botón **"MODIFICAR" O "ANULAR**" y obtenga la pantalla correspondiente de acuerdo a la opción seleccionada.
- 8. Pulse el botón **"EXPORTAR"** y obtenga el reporte de la consulta en formato PDF.

Para consultar una emisión por fecha proceda de la siguiente manera:

1. Ingrese al Sistema de Autorización Previa, de acuerdo con lo establecido en el Capitulo II Título 1 de este instructivo.

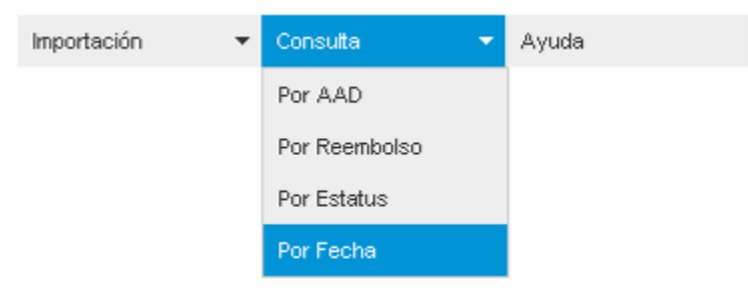

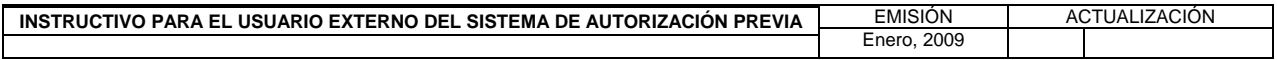

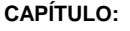

#### **III. MÓDULOS DEL SISTEMA**

**TÍTULO:** 

**2 MÓDULO DE CONSULTA PÁG.:** 

8 de 9

2. Pulse el módulo "Consulta", luego la opción "Por Fecha" y obtenga la siguiente pantalla.

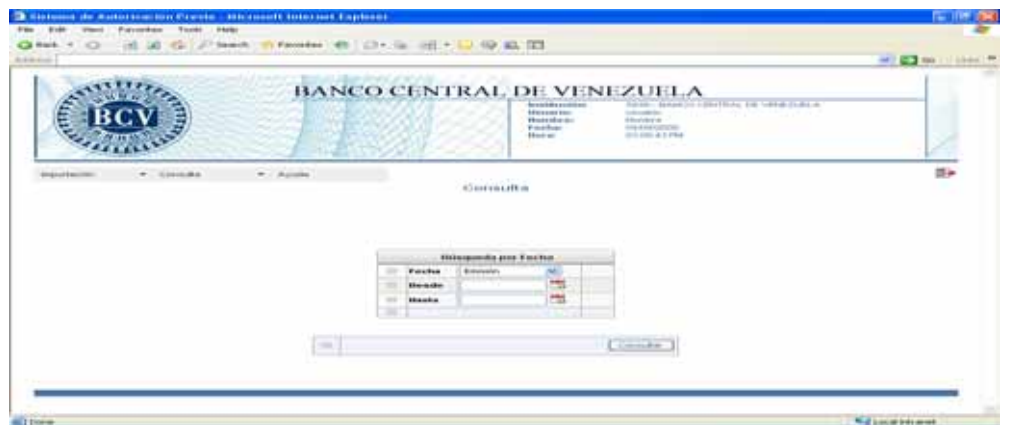

- 3. Seleccione en la ventana desplegable del campo "Fecha" el tipo de consulta entre las siguientes opciones: Emisión, Vencimiento, Modificación, Anulación.
- 4. Pulse el icono y seleccione el rango de fecha "Desde" "Hasta" a ser consultado.
- 5. Pulse el botón **"CONSULTAR"** y visualice la siguiente pantalla.

**B** Parties

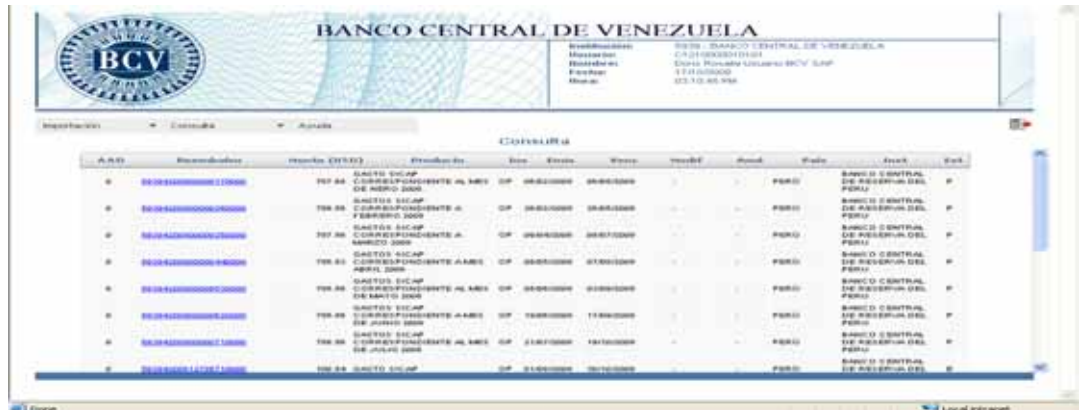

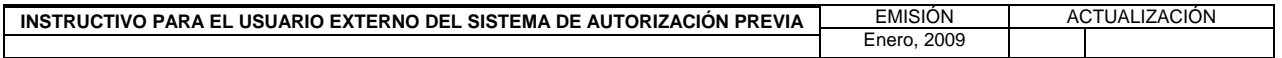

#### **III. MÓDULOS DEL SISTEMA**

**TÍTULO:** 

**2 MÓDULO DE CONSULTA PÁG.:** 

9 de 9

6. Pulse el número del reembolso y obtenga la siguiente pantalla con el detalle de la utilización de la AAD.

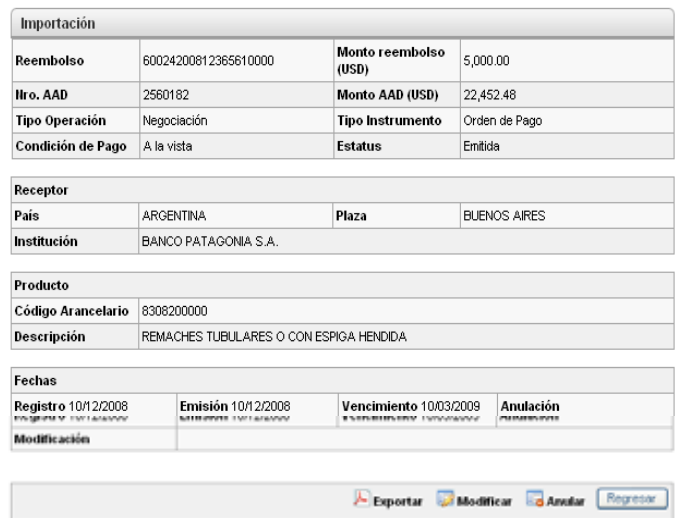

 Desde esta pantalla puede realizar modificación o anulación de la emisión de la siguiente manera:

- a) Pulse el botón **"MODIFICAR" O "ANULAR**" y obtenga la pantalla correspondiente de acuerdo a la opción seleccionada.
- 7. Pulse botón **"EXPORTAR"** y obtenga el reporte de la consulta en formato PDF.

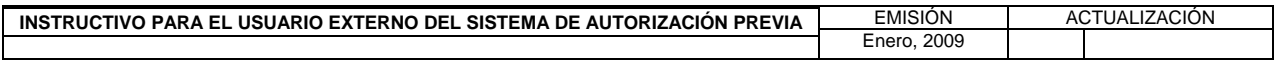

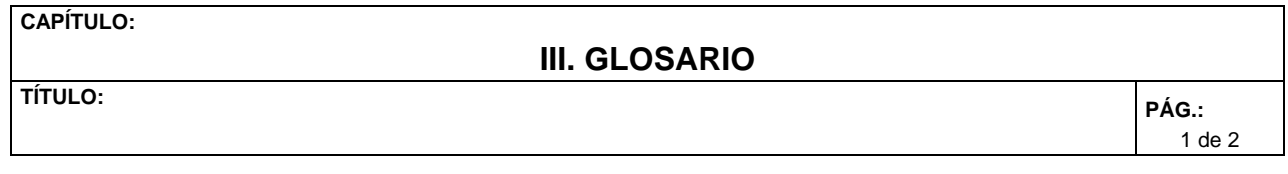

- 1. **AAD:** Autorización de Adquisición de Divisas.
- 2. **ALADI:** Asociación Latinoamericana de Integración.

## 3. **Carta de**

 **Crédito (CC):** Instrumento mediante el cual, un banco actuando por cuenta del comprador, garantiza al vendedor el pago de una cantidad de dinero a un plazo establecido en la operación comercial, contra la recepción de los documentos que cumplan con los términos y condiciones dados por el comprador.

# 4. **Código**

**Arancelario**:

 Serie numérica que identifica las distintas aperturas del arancel de aduanas. El código arancelario está basado en el Sistema Armonizado de Designación y Codificación de Mercancías.

#### 5. **Crédito Documentario**

 **(CD):** Convenio en virtud del cual, un banco (banco emisor) actuando a petición de un cliente (ordenante del crédito) y de conformidad con sus instrucciones se compromete a efectuar un pago a un exportador contra la presentación de una serie de documentos exigidos dentro de un tiempo límite especificado, siempre y cuando hayan cumplido los términos y las condiciones del crédito.

# 6. **CPCR**

 **ALADI:** Convenio de Pagos y Créditos Recíprocos de la Asociación Latinoamericana de Integración.

7. **Código de Reembolso SICAP/** 

 **ALADI**: Conjunto de dígitos numéricos que identifican cada uno de los instrumentos canalizables por el convenio, emitidos o avalados por instituciones autorizadas, así como su procedencia.

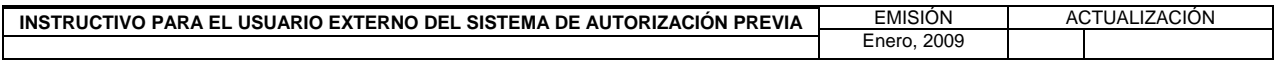

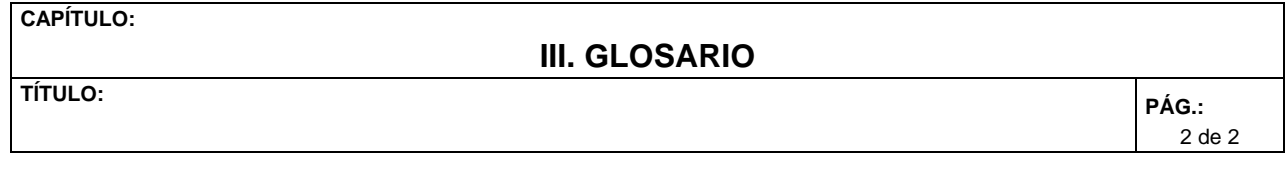

#### 8. **Instituciones**

 **Autorizadas:** Instituciones financieras autorizadas por el Banco Central de Venezuela para acceder al Sistema de Autorización Previa (SAP), con el objeto de canalizar los pagos a través del Convenio de Pagos y Créditos Recíprocos de la ALADI.

## 9. **Letra de**

 **cambio** 

 **ALADI:** Titulo valor que contiene una orden por la cual una persona encarga a otra el pago de una suma de dinero, a favor de una persona determinada, en donde el banco otorga su aval (garantía) el cual debe ser puesto en conocimiento, mediante comunicación escrita, por la institución autorizada a su respectivo banco central.

# 10. **Ordenes de**

#### **Pago documentarias**:

Instrucciones a un banco ordenándole el pago o transferencia de una suma de dinero a un beneficiario designado. Son generalmente utilizadas para pagos a la vista.

11. **Pagarés:** Titulo de crédito o valor que contiene el compromiso incondicional de una persona de pagar a otra una suma de dinero, en una fecha determinada.

## 12. **Pagaré**

 **Interés:** Compromiso de pago de intereses por la utilización de un pagaré como respaldo de una operación de financiamiento por una transacción comercial pactada entre dos partes.

#### 13. **Portable Document Format**

 **(PDF):** Formato de archivo que reproduce un documento tal y como éste se despliega en pantalla o en papel manteniendo su apariencia original.

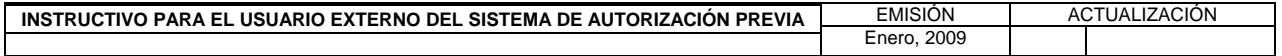